# **TG Electronic Ticket Direct User Guide**

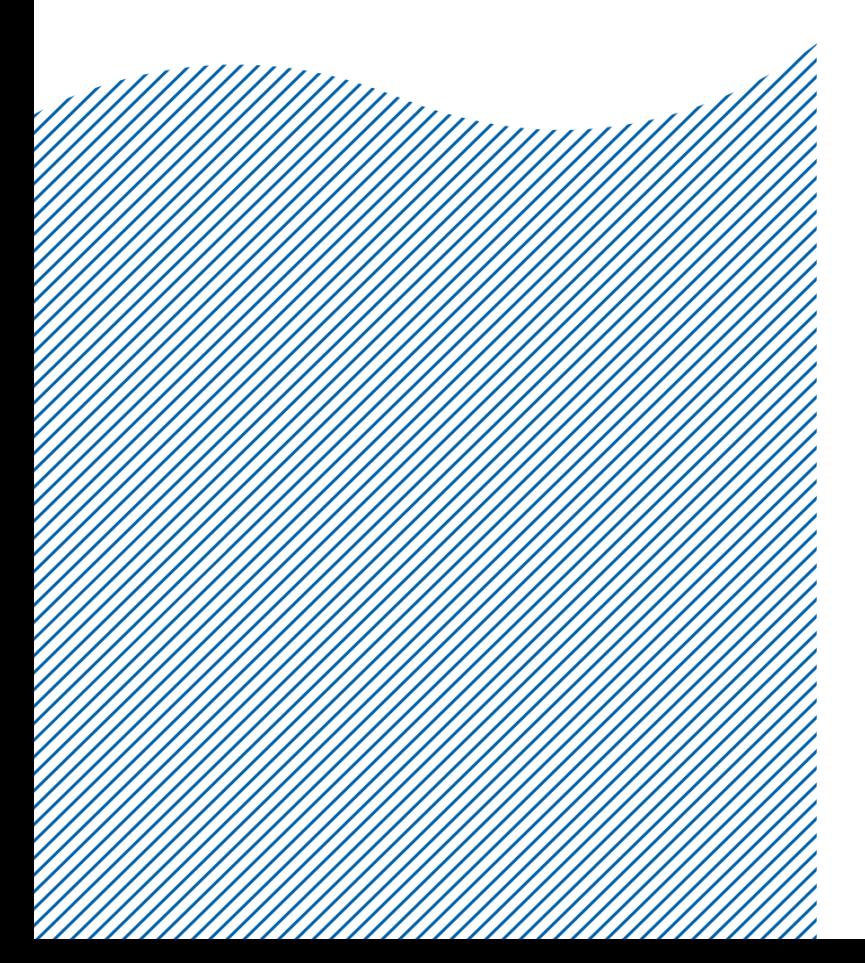

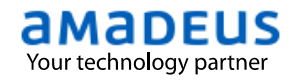

# **PREFACE**

This training module contains information for agent who is authorized to issue electronic ticket on TG stock, contain e-ticketing direct information.

# **Where do I go for help?**

If you experience problems when issuing or modifying e-tickets direct in Amadeus, you can consult the online help page by entering the following:

# **HECTS → GPDIR**

If you can not fine an answer here, please fell free to contact your Amadeus help desk.

Technology & Product Development Last update: 13/ 07/ 2017 Page 2 of 25

# **Index**

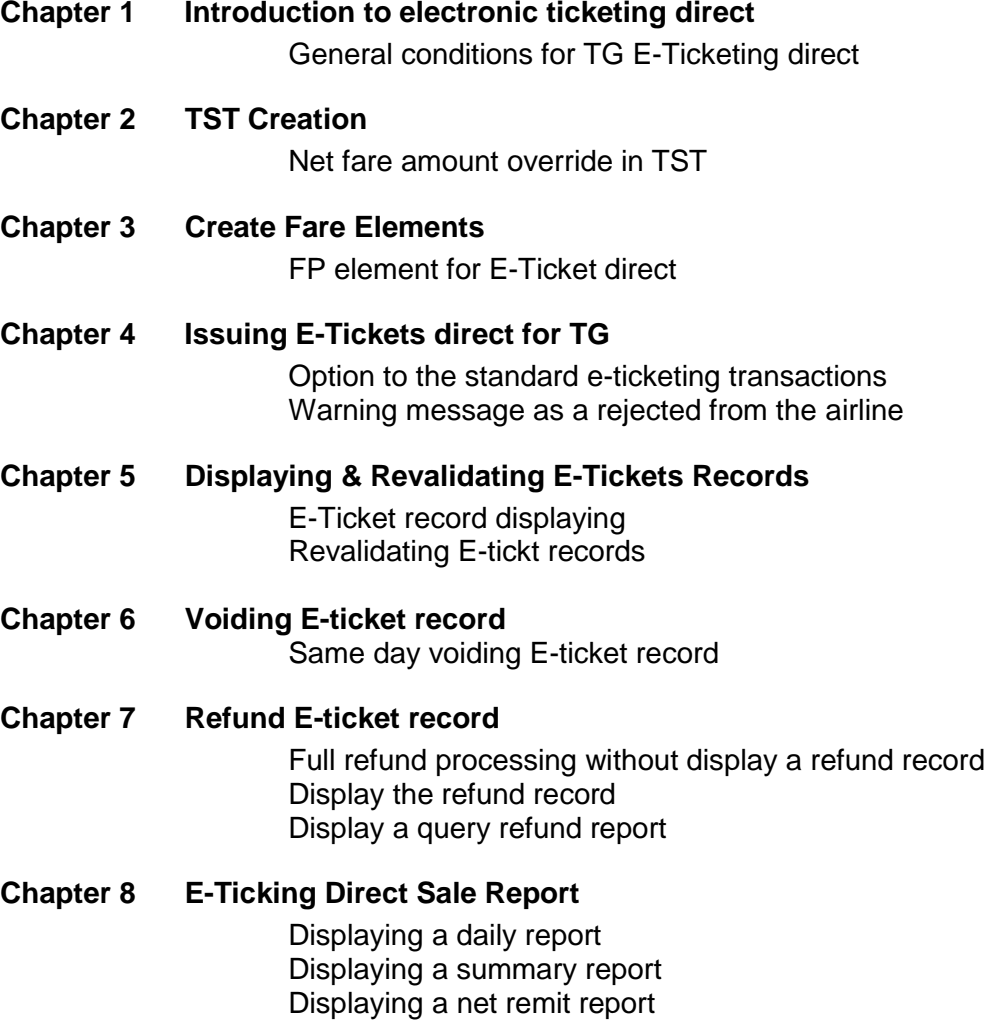

Displaying an item sales period report Displaying a group of transaction types

Technology & Product Development Last update: 13/ 07/ 2017 Page 3 of 25

## **Chapter 1: Introduction to electronic ticketing direct**

Electronic ticketing direct (ET-Direct)

Travel agent can issue, void or refund e-tickets, and display ticketing and sales reports in countries with or without a bank settlement plan (BSP)

The airline e-ticket range is stored in the system and automatically allocated to travel agencies who are authorize to issue e-ticket on airline stock, instead of using BSP neutral stock.

Ticketing transaction will be reported directly to the Airline's revenue accounting system for settlement.

In Amadeus, you can access existing ET record to revalidate or cancel e-tickets.

## **General conditions for TG E-Ticketing direct**

In order for you to issue e-tickets direct for TG, the following conditions are required:

- The agency had authorized to issue E-Tickets direct from TG.
- A new accredited office will require an appropriate office profile setup is authorized to issue e-tickets direct (BKKIQ3\*\*\*).
- A new or retrieved PNR is present.
- E-ticket directs allows issuing e-ticket on TG validating carrier only.
- The tickets issued/voided/revalidated/refunded will be available for travel agent in specific Amadeus Sales Report.
- All transaction will be transmitted directly to the airline's revenue accounting system.

## **Chapter 2: TST Creation**

A TST, or transitional stored ticket, is a record containing all the ticketing and fare information attached to a PNR either TST was created manually or an automatic stored (**FXP** etc.)

In additional for **Net Fare ticketing** to the general information inserted in TST, net fare amount is needed to override the total amount in the remittance area of a ticket. The amount must specify in the net fare field is then printed in the remittance area instead of the published fare. The amount you enter must be les than the TST equivalent or the base fare amount.

You can enter the net fare amount with or without a currency code as follow:

### **TTK/NF-5500 TTK/NF-THB5500**

When a PNR has more than one TST, you can enter the net fare by specific; add the TSTs number to the TTK entry; for example:

## **TTK/T1/NF-5000 TTK/T1/NF-THB5000**

Note: The currency code is optional. If you do not enter one, the system used the default currency code that is indicated in you office profile.

Below is an example of a cryptic TST with a net fare amount is entered by the agent.

TST00001 BKKIQ310U SC/23MAR I Z OD BKKBKK SI  $T -$ FXP 1.CHAISONGKHRAM/SATHIEN MR 1 BKK TG 403 Q 10AUG 0800 OK YEE14 24AUG 20K 2 O SIN TG 410 Q 15AUG 2050 OK YEE14 14AUG24AUG 20K BKK FARE F THB 21065 TX001 X THB 2100YQAC TX002 X THB 330YQAD TX003 X THB 700TSLA TX004 X THB 660SGAD TOTAL THB 24855 GRAND TOTAL THB 24855 **NETFARE THB 5000** BKK TG SIN317.68TG BKK317.68NUC635.36END ROE33.154000 14.FV TG

Technology & Product Development Last update: 13/ 07/ 2017 Page 5 of 25

## **Chapter 3: Create Fare Elements**

- FP Form of payment
- FT Tour code
- FM Commission
- FV Validating Carrier
- FE Restrictions

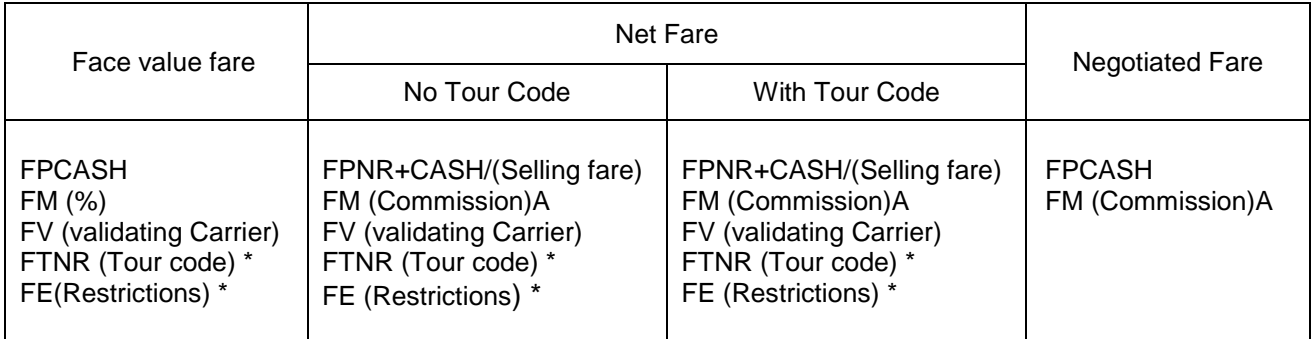

Note: \* for optional entry

New enhancement for fare element which is difference between NS ticketing and TG Electronic ticketing direct is only FP element, you must add a total amount of selling fare instead of net payment as follows;

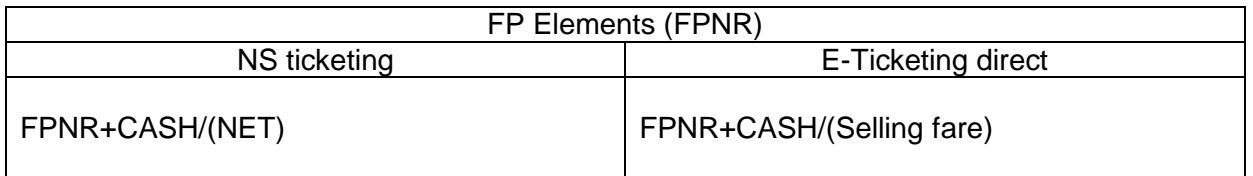

### **FPNR+CASH/8965**

**FP TRANSACTION CODE NR FORM OF PAYMENT /8965 SELLING FARE (NET+TAX+COM) NET = 5000 TAX = 3865 COMMISSION = 100**

Technology & Product Development Last update: 13/ 07/ 2017 Page 6 of 25

## **Chapter 4: Issuing E-Tickets direct for TG**

The travel agencies who are authorized to issue e-ticket direct on Airline stock, instead of using BSP neutral stock, E-ticket sale are directly reported to the airline for settlement; you must add the following option to the standard e-ticketing transactions:

### **/T-***XX*

## **/T- SLASH, TRANSACTION CODE, DASH** *XX* **TWO-CHARACTER ISSUING AIRLINE CODE**

To issue TG E-ticking direct, you can issue an e-ticket from a new or retrieved PNR by using TG as a validating carrier only, the entry is

## TTP /T-*TG*

System response:

When you mark a TTP/ET/T-TG entry in Amadeus to issue a TG e-ticket direct, the system sends the message to the airline to checking a ticket credit balance from an airline table. If the airline accepts the ET request, the information is stored in e-ticket system as an ET record. For example:

```
TST00001 BKKIQ310U SC/23MAR I Z OD BKKBKK SI
T-FXP
   1.CHAISONGKHRAM/SATHIEN MR
1 BKK TG 403 Q 10AUG 0800 OK YEE14 24AUG 20K
2 O SIN TG 410 Q 15AUG 2050 OK YEE14 14AUG24AUG 20K
     BKK
FARE F THB 21065
             2100YQAC TX002 X THB 330YQAD TX003 X THB 700TSLA
TX004 X THB 660SGAD
TOTAL THB 24855
GRAND TOTAL THB 24855<br>NETFARE THB 5000
NETFARE THB
BKK TG SIN317.68TG BKK317.68NUC635.36END ROE33.154000
 14.FE *M*VALID ON TG ONLY/REFUND FEE THB2000
15.FM *M*200A
16.FP NR+CASH/THB8990
17.FT NRTHAS1020
18.FV TG
>TTP/ET/T-TG
OK ETICKET
```
Technology & Product Development Last update: 13/ 07/ 2017 Page 7 of 25

### **The warning message:**

If you not input net fare in TST, system will reject by display the following message:

>TTP/ T-TG VALID NF AMOUNT IS MANDATORY IN THE TST

If the e-ticket request is rejected by the airline, for example, if ticking over credit control, the systems display the following message:

>TTP//T-TG TG ETKT:MAXIMUM TICKET LIMIT REACHED

If your office not authorized to issue E-ticket direct for TG, the system displays the following:

>TTP/ T-TG INVALID VALIDATING CARRIER OPTION USED WITH AIRLINE STOCK

When an e-ticket is successfully issued, the following elements in the PNR are updated:

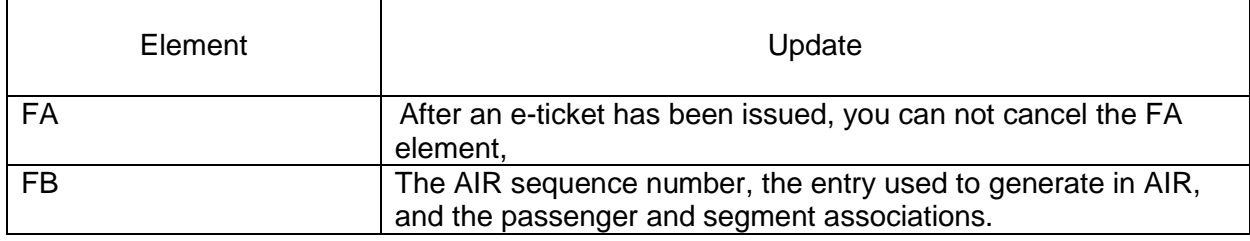

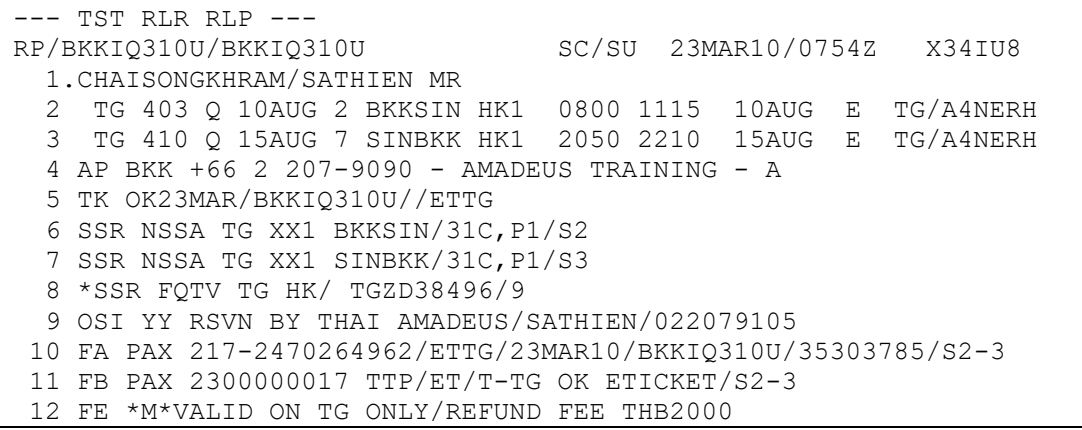

## **Chapter 5: Displaying & Revalidating E-Tickets Recodes**

When you successfully issue an e-ticket, an ET record is stored in the airline's electronic ticketing database. It can still be displayed in Amadeus.

Here, for example, is a PNR for which a TG e-ticket directs has been issued:

--- TST RLR RLP --- RP/BKKIQ310U/BKKIQ310U SC/SU 23MAR10/0754Z X34IU8 1.CHAISONGKHRAM/SATHIEN MR 2 TG 403 Q 10AUG 2 BKKSIN HK1 0800 1115 10AUG E TG/A4NERH 3 TG 410 Q 15AUG 7 SINBKK HK1 2050 2210 15AUG E TG/A4NERH 4 AP BKK +66 2 207-9090 - AMADEUS TRAINING - A 5 TK OK23MAR/BKKIQ310U//ETTG 6 SSR NSSA TG XX1 BKKSIN/31C,P1/S2 7 SSR NSSA TG XX1 SINBKK/31C,P1/S3 8 \*SSR FQTV TG HK/ TGZD38496/9 9 OSI YY RSVN BY THAI AMADEUS/SATHIEN/022079105 10 FA PAX 217-2470264962/ETTG/23MAR10/BKKIQ310U/35303785/S2-3 11 FB PAX 2300000017 TTP/ET/T-TG OK ETICKET/S2-3 12 FE \*M\*VALID ON TG ONLY/REFUND FEE THB2000 13 FM \*M\*200A 14 FP NR+CASH/THB8990 15 FT NRTHAS1020 16 FV PAX TG/S2-3

To display the ET record, when there is only one FA element in the PNR, enter:

### TWD

System response:

The ET record display in automatically formatted by the system to resemble a cryptic TST as follow:

TKT-2172470264962 RCI- 1A LOC-X34IU8 OD-BKKBKK SI- FCMI-Z POI-BKK DOI-23MAR10 IOI-35303785 1. CHAISONGKHRAM/SATHIEN MR ADT ST 1 OBKK TG 403 Q 10AUG 0800 OK YEE14 O 24AUG 20K 2 OSIN TG 410 Q 15AUG 2050 OK YEE14 O 14AUG24AUG 20K BKK FARE N THB 5000 P THB 21065 TAX THB 2100YQ TAX THB 330YQ TAX THB 1360XT TOTAL THB 8790 THB 24855 /FC BKK TG SIN317.68TG BKK317.68NUC635.36END ROE33.154000XT700TS 660SG FE VALID ON TG ONLY/REFUND FEE THB2000 FP CASH FT THAS1020 NON-ENDORSABLE FREQUENT FLYER TG-ZD38496

Note: Net fare to be shown in ET record.

If your office does not have agreement is established between offices or corporation in office profile setting, the e-ticket display request is rejected by the system, For example:

>TWD/TKT217-2470264962 SECURED PNR

## **Revalidating E-Tickets record**

You can revalidate an e-ticket after nay of the following changed has occurred, as long as there is no change to the fare:

Before requesting revalidation, you must display the ET record by making a TWD entry.

To revalidate, use a TTP entry with the ETRV option. Enter,

For example:

### **TTP/ETRV/L7/S2-3/E1-2**

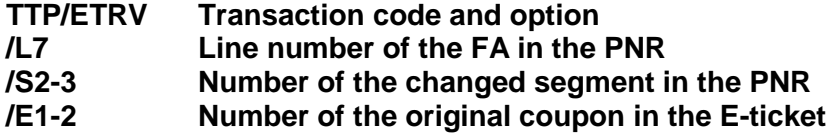

## **Chapter 6: Voiding E-Tickets record**

After an e-ticket has been issued, you can void the unused e-ticket coupons within the same day of ticketing or e-ticket record have not confirmed document from the query report yet.

Before an e-ticket can be voided, the ET record must be displayed.

For example, ET record display:

--- TST RLR RLP --- RP/BKKIQ310U/BKKIQ310U SC/SU 24MAR10/0359Z X34IU8 1.CHAISONGKHRAM/SATHIEN MR 2 TG 403 Q 10AUG 2 BKKSIN HK1 0800 1115 10AUG E TG/A4NERH 3 TG 410 Q 15AUG 7 SINBKK HK1 2050 2210 15AUG E TG/A4NERH 4 AP BKK +66 2 207-9090 - AMADEUS TRAINING - A 5 TK OK23MAR/BKKIQ310U//ETTG 6 \*SSR FQTV TG HK/ TGZD38496/9 7 OSI YY RSVN BY THAI AMADEUS/SATHIEN/022079105 8 FA PAX 217-2470264962/ETTG/23MAR10/BKKIQ310U/35303785/S2-3 9 FB PAX 2300000017 TTP/ET/T-TG OK ETICKET/S2-3 10 FE \*M\*VALID ON TG ONLY/REFUND FEE THB2000 11 FM \*M\*200A 12 FP NR+CASH/THB8990 13 FT NRTHAS1020 14 FV PAX TG/S2-3

## TWD

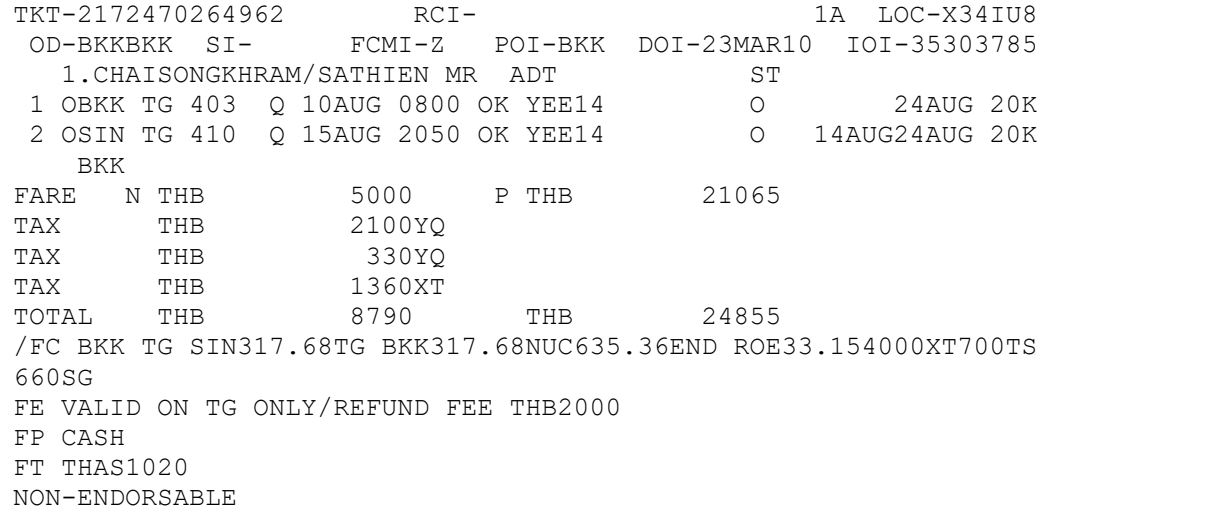

Technology & Product Development Last update: 13/ 07/ 2017 Page 11 of 25

To void the e-ticket, enter:

## TRDC/L8/T-TG

System response:

### >TRDC/T-TG OK ETKT RECORD UPDATED SAC-2170004577987 SALE IS CANCELLED IN REPORTING SYSTEM

The TRDC/T-TG entry causes Amadeus to send a void request to TG, when an e-ticket has been successfully voided. The airline must return a Settlement Authorization Code (SAC).

The status of all voided coupons in the ET record is changed to V (Voided), as followed:

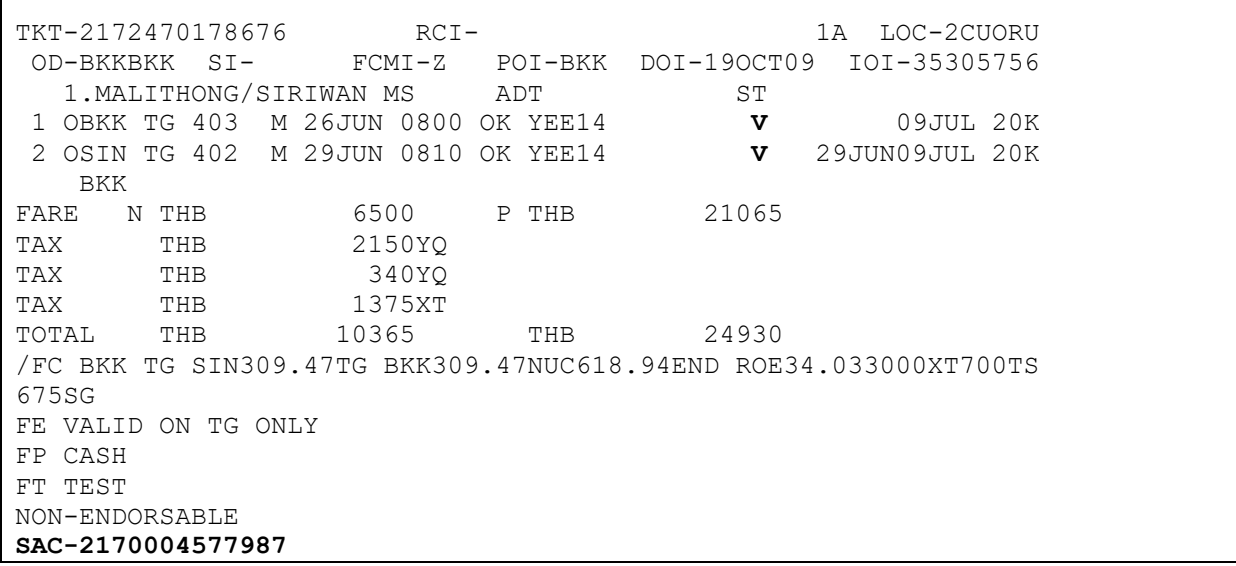

After voided, FA element for the cancel ET record is removed, stored in the PNR history, and replaced by a new FA element that includes the EV status code. This indicates that the e-ticket has been voided.

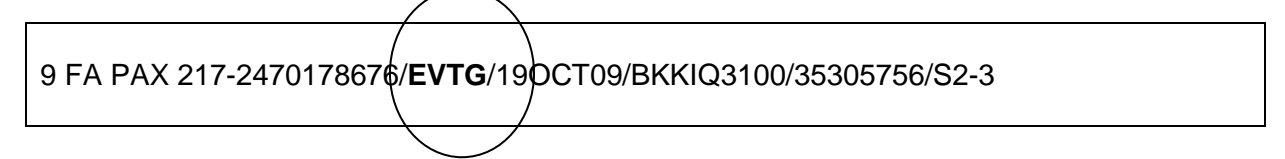

If you try to cancel a confirmed document or an e-ticket record that is not eligible for cancellation, the system displays the following warning message:

>TRDC/L8/T-TG DOCUMENT NOT AVAILABLE FOR CANCELLATION REQUEST

## **Chapter 7: Refunding E-Ticket record (HETRF)**

A full refund is only allowed from TG to automate thru Amadeus system, you can process by entering the /FULL option with the document number, the PNR FA/FH element line number, or the query report sequence number. The refund is registered in the sales report.

The system does not display the refund record before processing it. So you must display the ET record to checking before processing to refund to be avoid you make any a mistake

For example, ET record display by enter: **TWD/L7** Or **TWD/TKT217-2319410152**

TKT-2172319410152 RCI- 1A LOC-RPOVVY OD-BKKBKK SI- FCPI-N POI-BKK DOI-13JUL17 IOI-35200012 1.SRISUNG/WIMMALA MS ADT ST 1 OBKK TG 403 Q 01AUG0800 OK QRLE1TH1 O 01SEP 30K 2 OSIN TG 410 Q 05AUG2050 OK QRLE1TH1 O 01SEP 30K BKK FARE N THB 9010 P THB 9480 TOTALTAX THB 1650 TOTAL THB 10660 THB 11130 /FC BKK TG SIN139.31TG BKK139.31NUC278.62END ROE34.024000 FE NON ENDORSE/REISSUE OR REFUND CHARGE THB2000/ NO PARTIAL REFU ND FP CASH FT THA6S131 NON-ENDORSABLE FOR TAX/FEE DETAILS USE TWD/TAX NET REPORTING IT/BT

## **Refund steps**

Display Refund record : **TRF217-2319410151/T-TG**

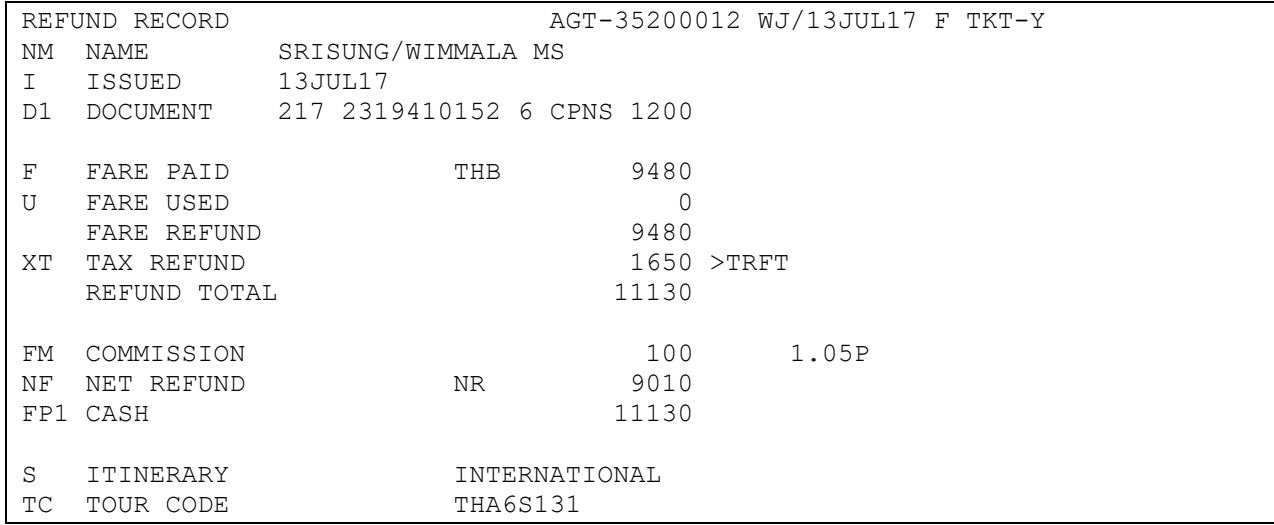

### Update FP1: **TRFU/FPA110760 (NET + TAX + COM)**

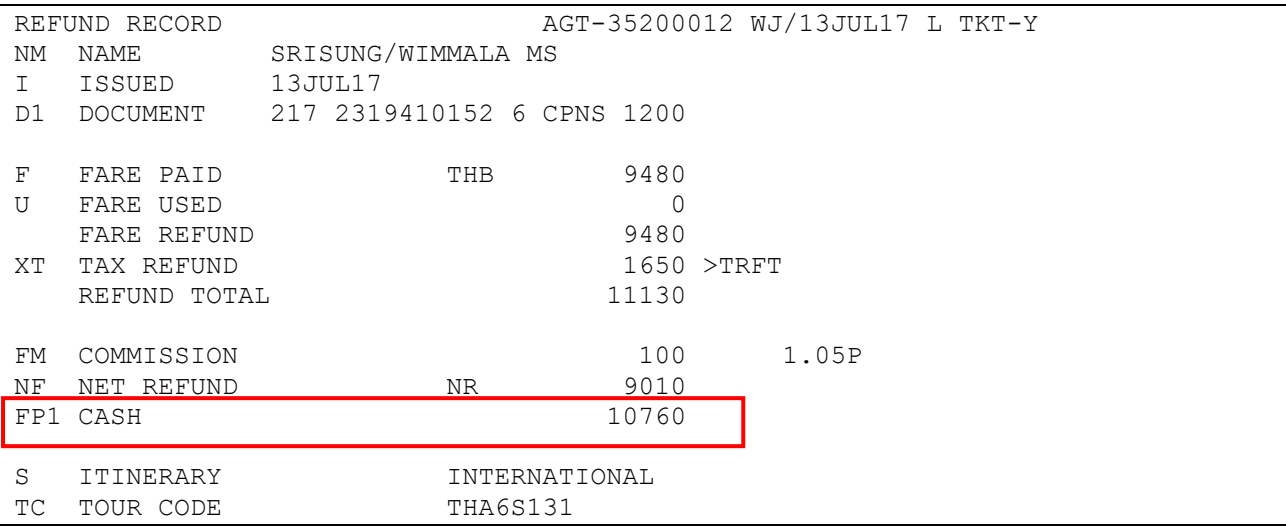

### Display taxes: **TRFT**

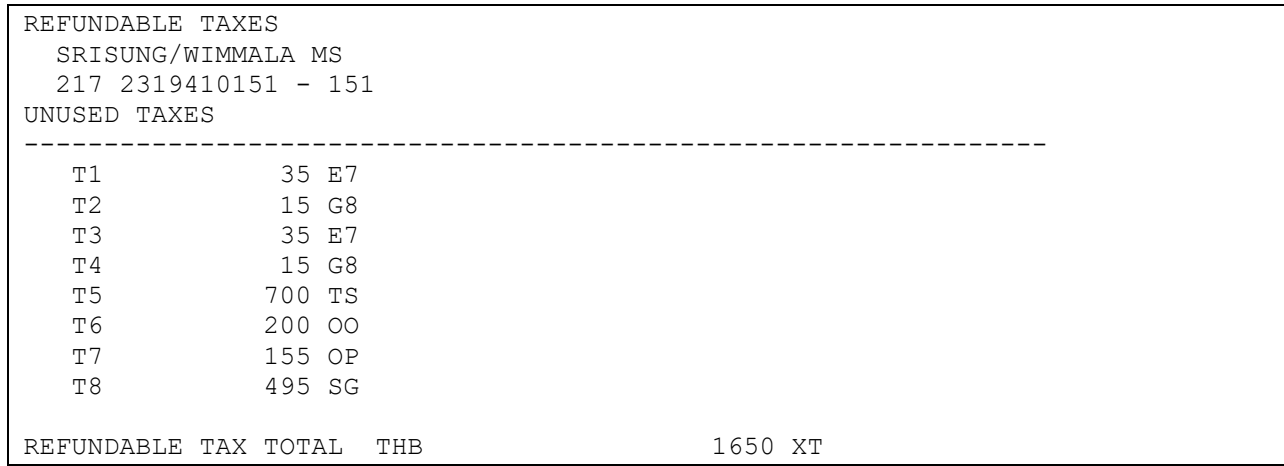

### Add cancellation penalty: **TRFU/CP1000A**

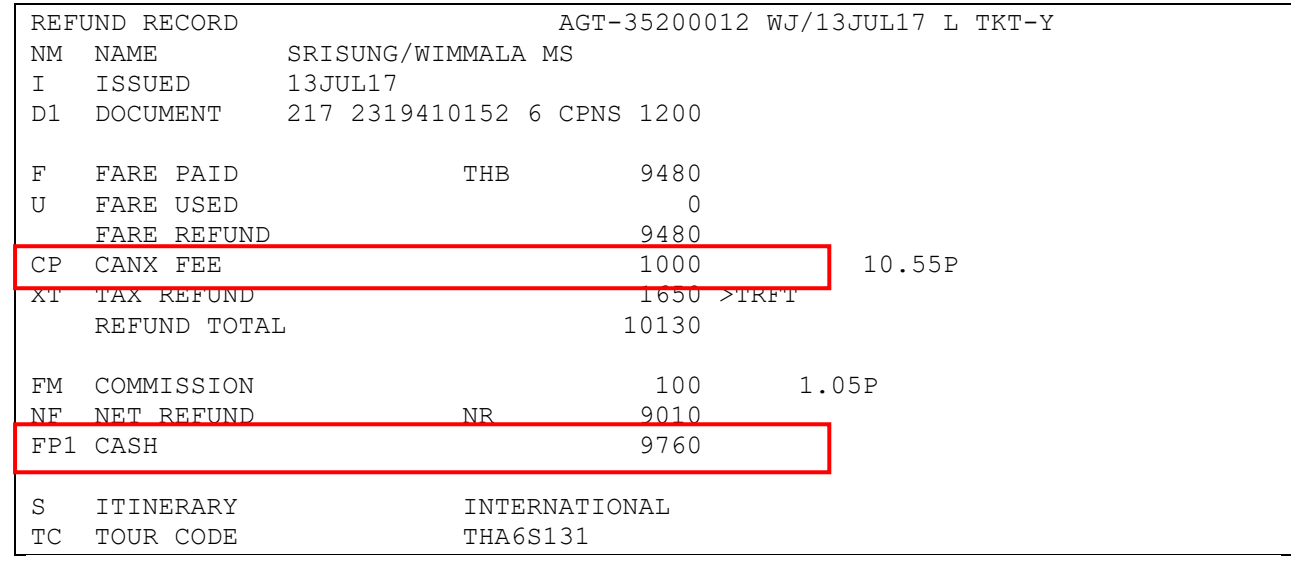

Processing and print a refund: **TRFP** 

### *OK ETKT RECORD UPDATED SAC-21713CHREZCH4 OK - REFUND PROCESSED*

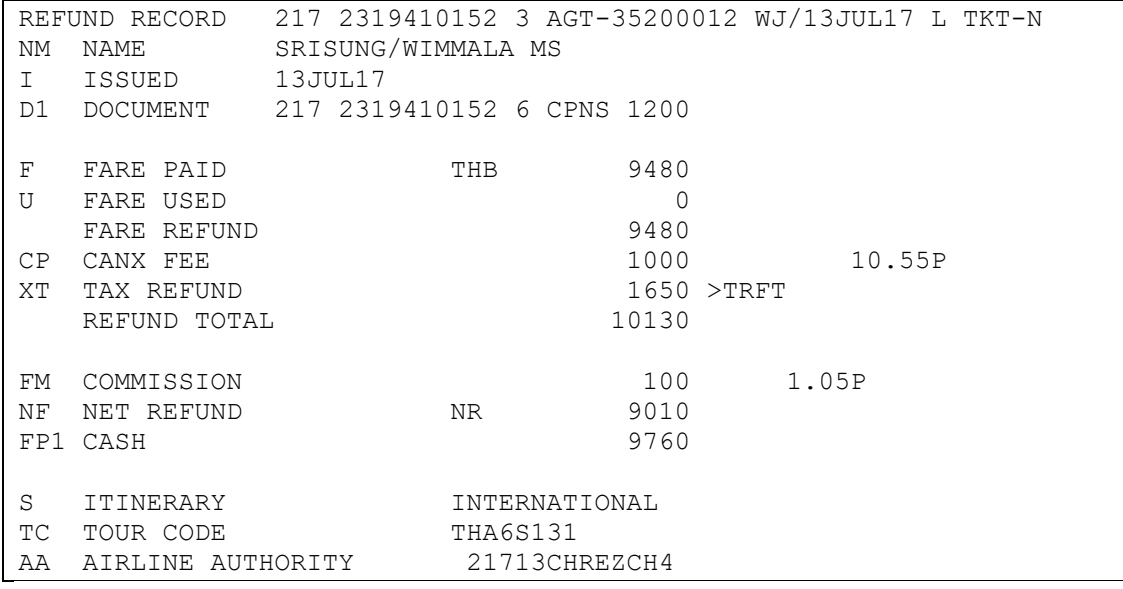

The status of all refund coupons in the ET record is changed to R (Refunded), as follow:

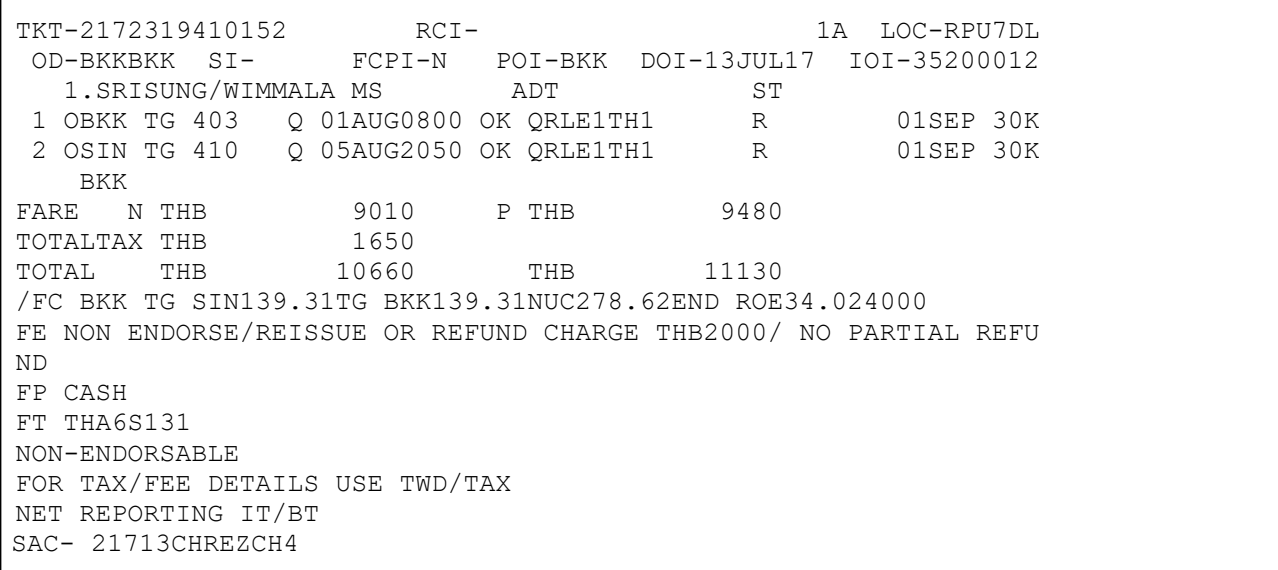

Technology & Product Development Last update: 13/ 07/ 2017 Page 15 of 25

In the PNR, the existing FA element for the refunded e-ticket is removed, stored in the PNR history, and replaced by a new FA element that included the ER status code, which indicates that the e-ticket has been refunded.

For example:

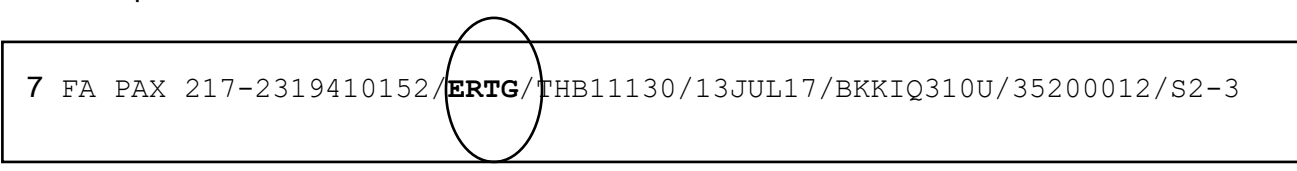

To displaying the refundable tax record (TRFT) : If more than one tax is present in the refund record, the taxes are itemized in a separate record, the refundable tax record. The 'XT' tax code in the refund record indicates that there is more than one tax and that a refundable tax record exists. In the refundable tax record you can update to 90 taxes. To display the refundable tax record from a refund record display, enter:

### **Refund TAX only**

To refund TAX only from the document number enter:

### **TRF217-470264984/TAX/T-TG**

System response:

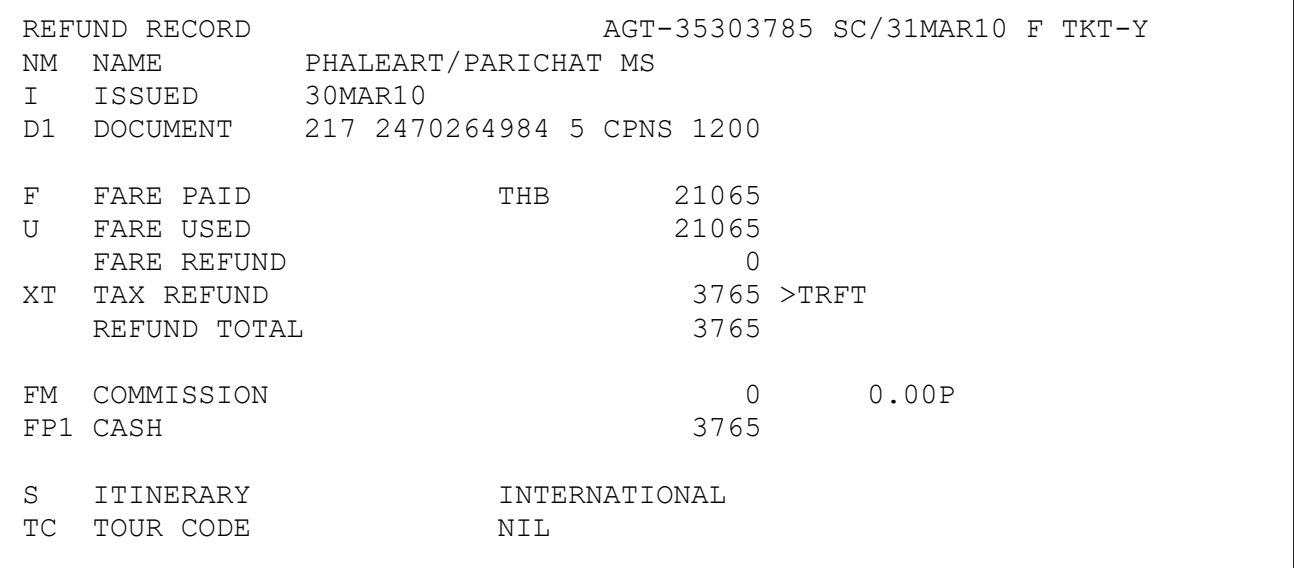

Technology & Product Development Last update: 13/ 07/ 2017 Page 16 of 25

To display TAX details enter: **TRFT**

System response:

```
REFUNDABLE TAXES
  PHALEART/PARICHAT MS
  217 2470264984 - 984
UNUSED TAXES
----------------------------------------------------------------
           2080 YQ
   T2 330 YQ
   T3 700 TS
   T4 655 SG
REFUNDABLE TAX TOTAL THB 3765 XT
```
### **Update taxes**

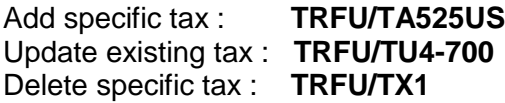

To confirm refund TAX and print enter: **TRFP**

System response:

OK ETKT RECORD UPDATED SAC-2173005576109 OK - REFUND PROCESSED

**Note**: If you make the TRFP entry from a refund record that has already been processed, the systems simply reprint the refund document.

To display a refund record from document number**:**

#### Enter: **TRF217-2319410152/T-TG**

System response:

```
MATCHING DOCUMENT NUMBERS LIST
  NUMBER - 217 - 2319410152
   ------------------------------------------------------------
  SEQ TYPE STATUS PASSENGER NAME OFFICE REFUND NUMBER
      ------------------------------------------------------------
 01 REFD RD SRISUNG/WIMMALA BKKIQ310U
02 SALE PS BKKIQ310U
```
And select the sequence line number

#### Enter: **TRF/I-01**

System response:

```
REFUND RECORD 217 2319410152 3 AGT-35200012 WJ/13JUL17 L TKT-N
NM NAME SRISUNG/WIMMALA MS<br>I ISSUED 13JUL17
I ISSUED 13JUL17
D1 DOCUMENT 217 2319410152 6 CPNS 1200
F FARE PAID THB 9480
U FARE USED 0
   FARE REFUND 9480
\begin{tabular}{lllllllllll} CP & CANX & FEE & & & & 1000 & & 10.55P \\ \texttt{XT} & TAX & REFUND & & & & 1650 & >TRFT \\ \end{tabular}XT TAX REFUND
   REFUND TOTAL 10130
FM COMMISSION 100 1.05P
NF NET REFUND NR NR 9010
FP1 CASH 9760
S ITINERARY INTERNATIONAL
TC TOUR CODE THA6S131
AA AIRLINE AUTHORITY 21713CHREZCH4
```
Technology & Product Development Last update: 13/ 07/ 2017 Page 18 of 25

### **Query report displaying (TJQ/T-TG)**

Enter for example to displaying a query report: **TJQ/T-TG**

#### System response:

AGY NO - 35200012 QUERY REPORT 13JUL CURRENCY THB OFFICE - BKKIQ310U SELECTION: AGENT – 2012WJ 13 JUL 2017 ------------------------------------------------------------------------------- SEQ NO A/L DOC NUMBER TOTAL DOC TAX FEE COMM FP PAX NAME AS RLOC TRNC ------------------------------------------------------------------------------- 000014 217 2319410152 11130 1650 0 570 CA SRISUNG/ WJ RPU7DL TKTT 000015 217 2319410152 -9760 -1650 0 -100 CA SRISUNG/ WJ RPU7DL RFND

To display a refund record by using the query report sequence number;

### Enter for example**: TRF/I-15/T-TG**

#### System response:

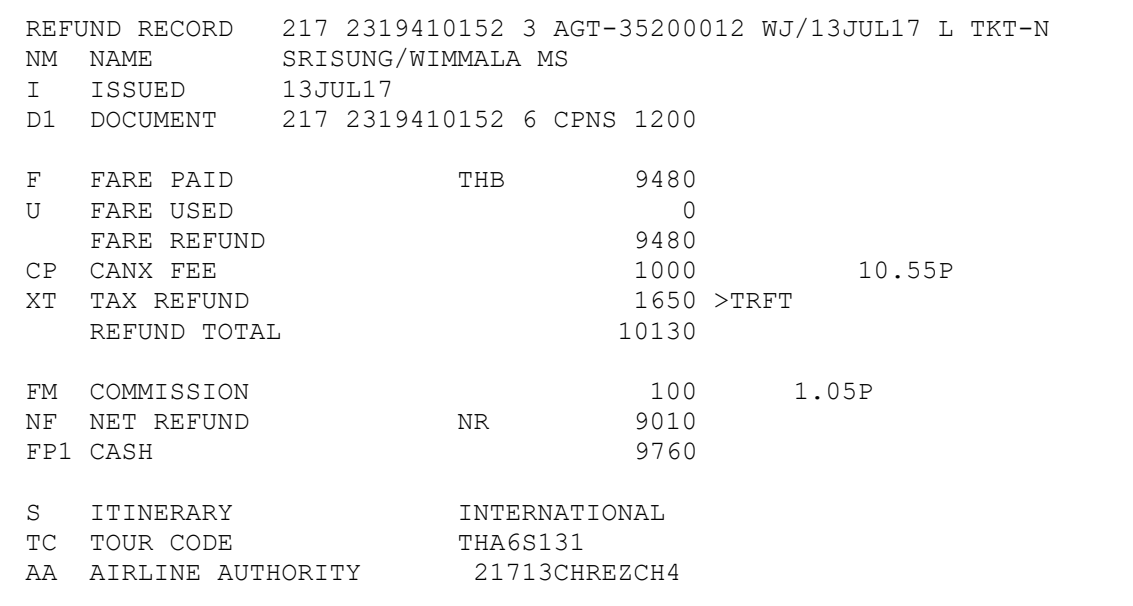

To ignore the refund record, enter

### **TRFIG**

**Processing and print a refund: After your display the refund record, you must** generate the appropriate refund document, such as a refund notice to the airline with the following entry:

## **TRFP**

To confirm a refund document is created in the ticketing server's document database for reporting purposes.

System response:

> TRFP OK - REFUND PROCESSED

Technology & Product Development Last update: 13/ 07/ 2017 Page 20 of 25

## **Chapter 8: E-Ticketing Direct Sales Report (HETJQ)**

The query report contains a list of all documents for a single date or date range issued within the last 45 days of the current or a closed sales period.

The list is numbered so that it is easy to modify, cancel and reinstate a canceled sale. You can also display extended data for a specific item. The total fare, Tax, Airline fee, Commission, Form of Payment, Agent sign, PNR record locator, and transaction type are all included in the report.

The system uses the following defaults to create and display a query report:

- Data from your office
- Data created by your sign
- In the default currency defined in your office profile
- Date from Today

### To displaying a query report (TJQ), enter

### **TJQ**

For example: to display ticket issue dated 13OCT

### **TJQ/SOF/D-13OCT/T-TG**

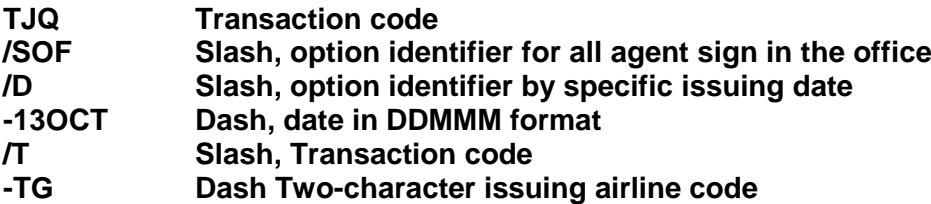

System response:

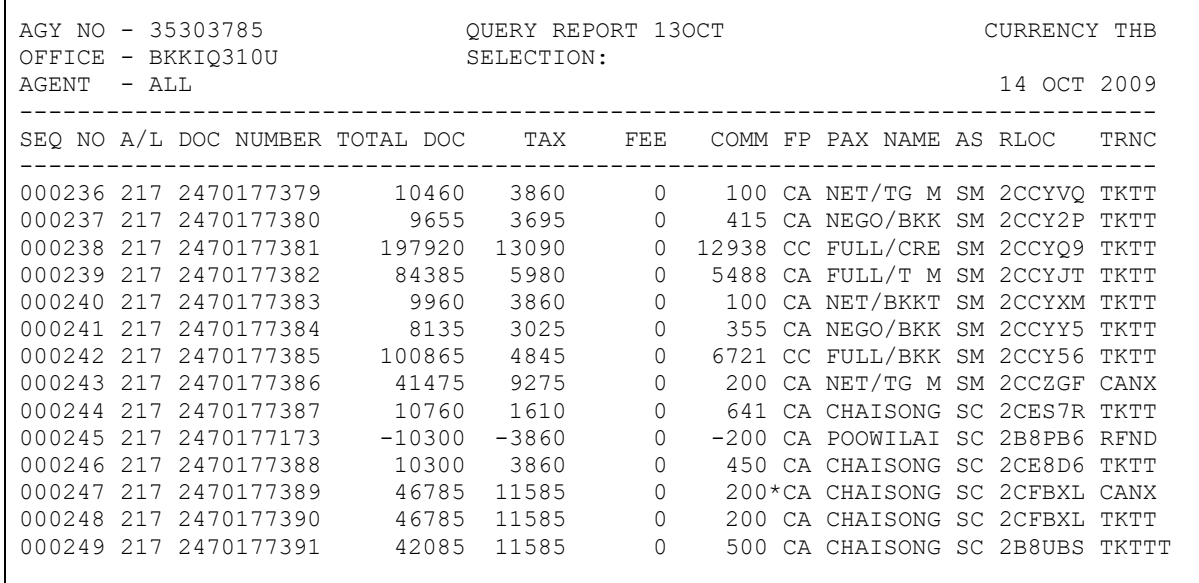

THE QUERY REPORT CONTAINS THE FOLLOWING COLUMNS:

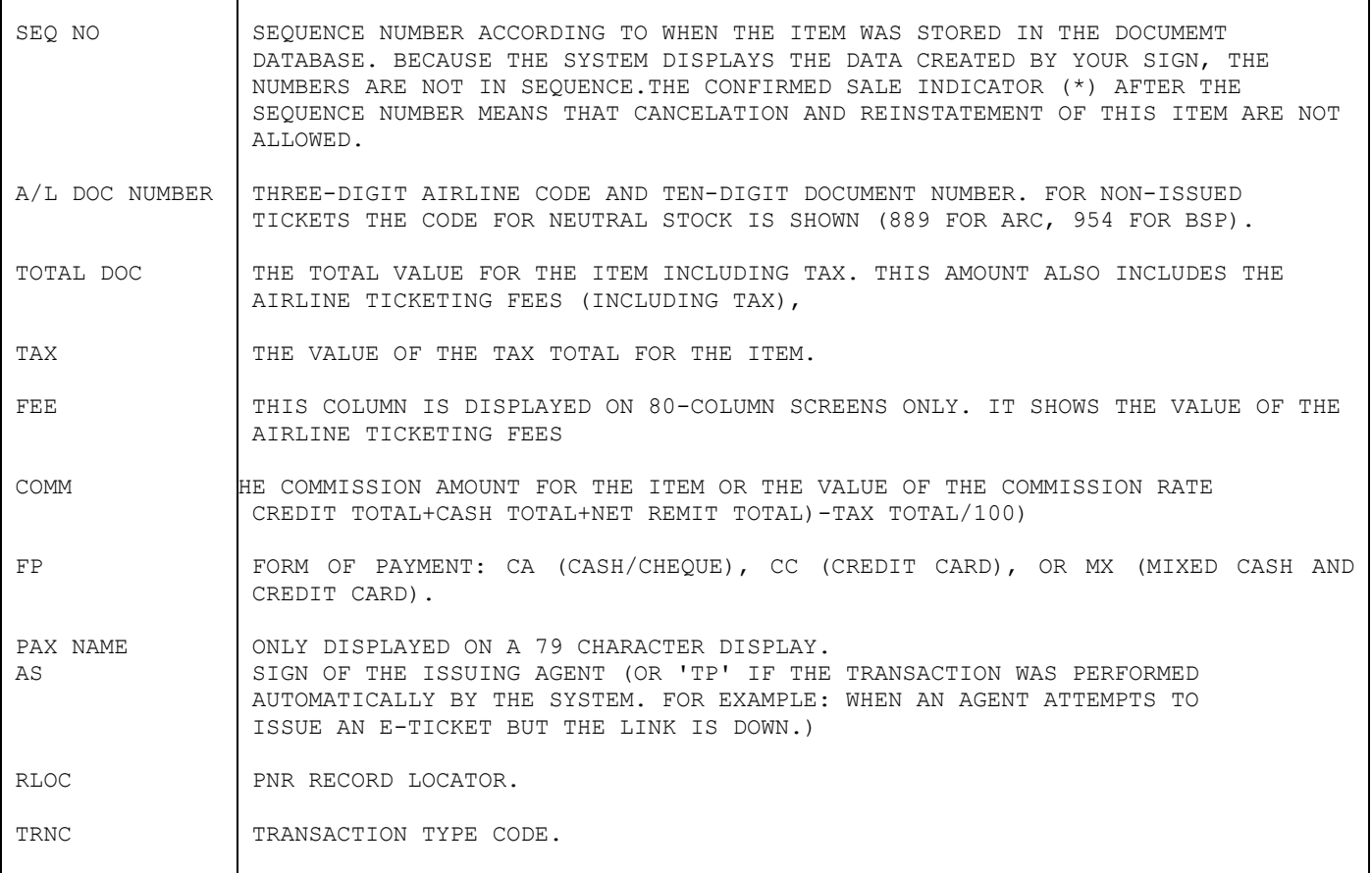

**Note**: When the total, Tax, Fee or Comm. column does not contain enough space to show the full amount, the amount is truncated and the letter T (For "Truncated") appears in the last space of the column.

For example:

--------------------------------------------------------------- SEQ A/L DOC TOTAL TAX FEE COMM FP AS RLOC TRNC NO NUMBER DOC --------------------------------------------------------------- 032 217 578... 80000T 4500T 1000T 5000T CA AA Y2I3I3 CANX

Technology & Product Development Last update: 13/ 07/ 2017 Page 22 of 25

## Displaying a daily report (TJD)

The daily report is a summary of all document issued for a single day within the current sales period by Cash, Credit, Refund, and Adjustment totals.

For example to display a daily report, enter:

### **TJD/SOF/D-13OCT/T-TG**

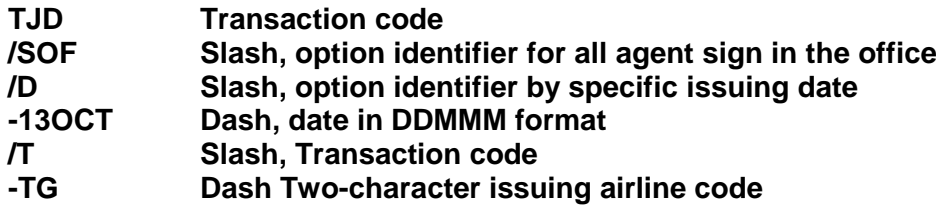

System response:

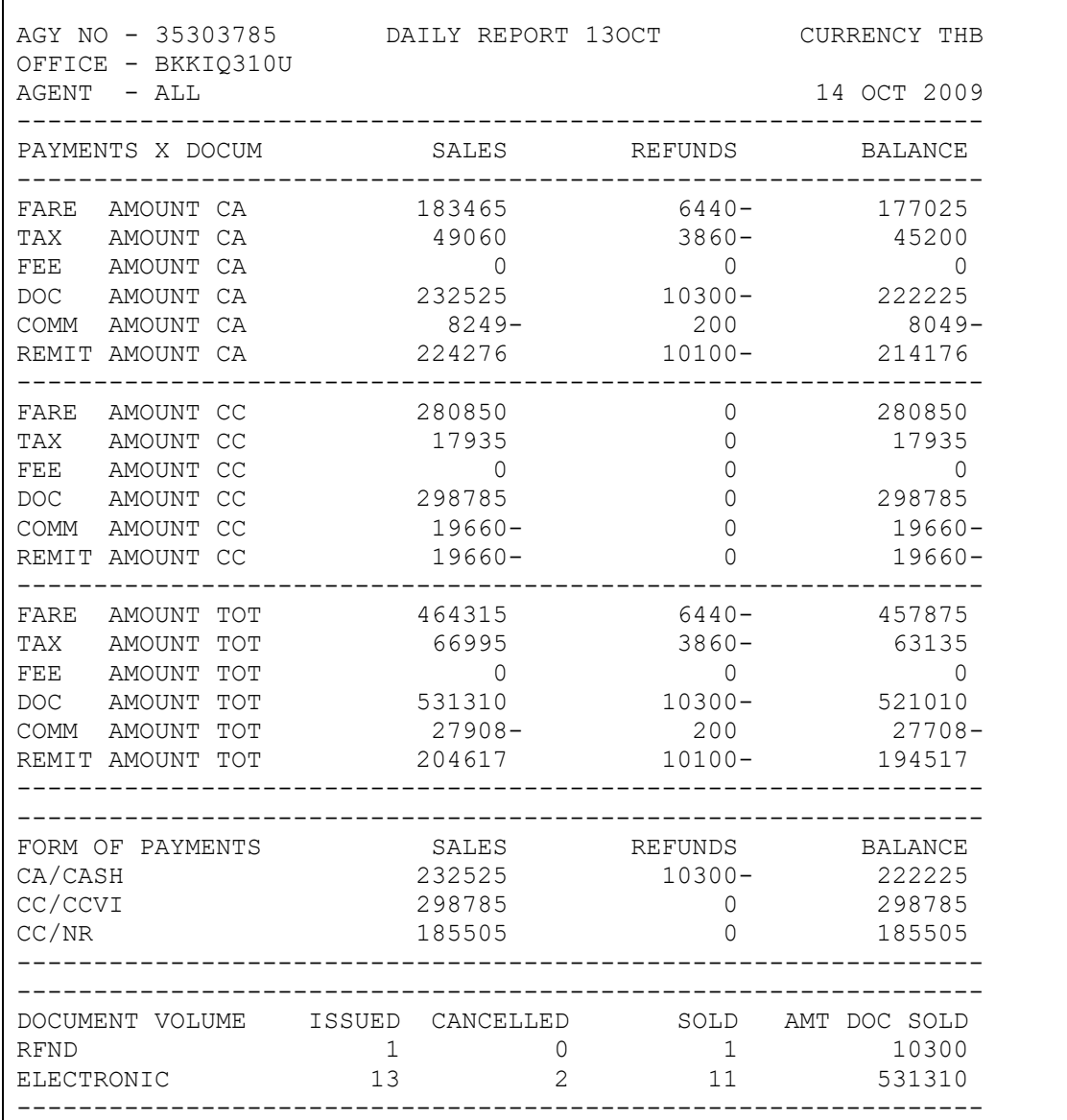

Technology & Product Development Last update: 13/ 07/ 2017 Page 23 of 25

## Displaying a net remit report (TJN)

The net remit report provides a list of all documents issued using an incentive ticketing method such as Nego, IT/BT, and Net remit. The report shows all document issued of a single day or date range within the current or a closed sales period. The selling fare, net fare, commission amount, tour code, and the remit amount are all included in the report.

For example, to display a Net Remit Report for ticket issue dated 30OCT, enter:

### **TJN/SOF/D-13OCT/T-TG**

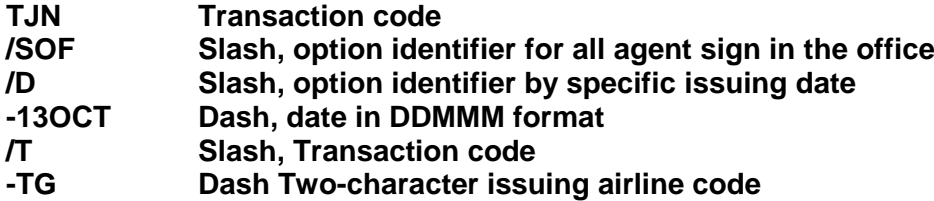

System response:

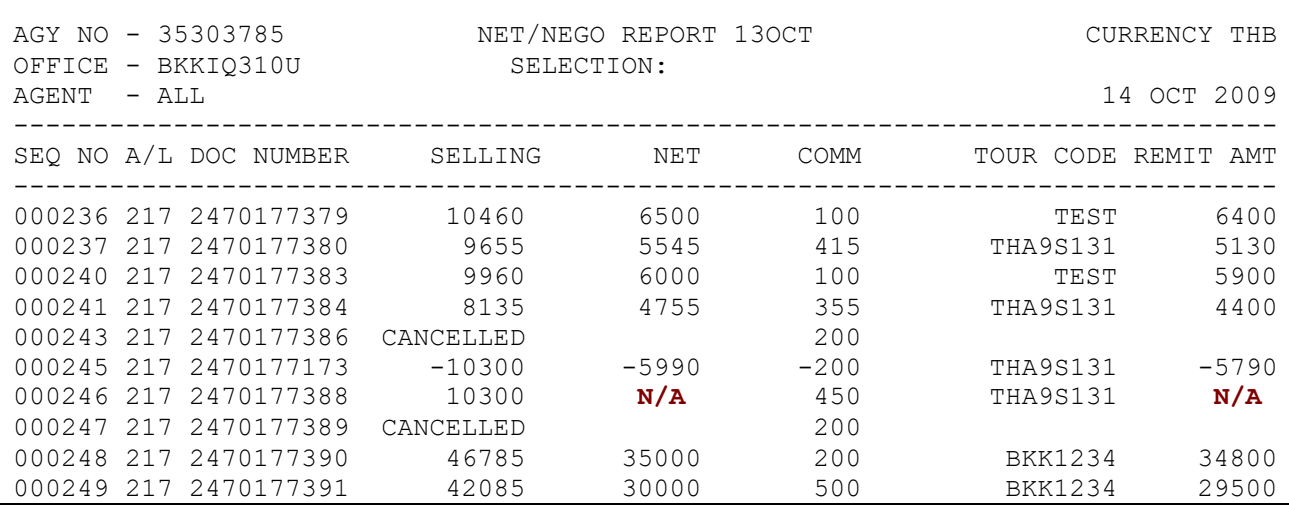

#### **Warning: AMT column show "N/A" is mean net fare amount was missing in TST for Net remit ticketing. (TTI/NF-)**

### **Note**:

- 1. A conjunction ticket is displayed with blanks in all columns except for the REMIT AMT column where "CNJ" for conjunction ticket is shown.
- 2. If the selling or the net amount exceeds the characters, the system truncates the amount and displays a 'T' for truncated in the last position. The same applies for the commission and remit amounts if they exceed nine characters.
- 3. You can override the default system processing by adding one or more options to the basic entry. The options belong to the following groups:<br>- Security - Currency
	-
	- Currency - Date  $\overline{\phantom{a}}$  - Selection
	-
	- Sorting Ticket stock provider

Technology & Product Development Last update: 13/ 07/ 2017 Page 24 of 25

## Displaying a group of transaction types (QTX)

This option is used to query data belonging to the current sales period according to the group of transactions you select

For example, to display a report as selection a group of transaction types, enter:

### **TJQ/QTX- REFD/T-TG/D-30OCT**

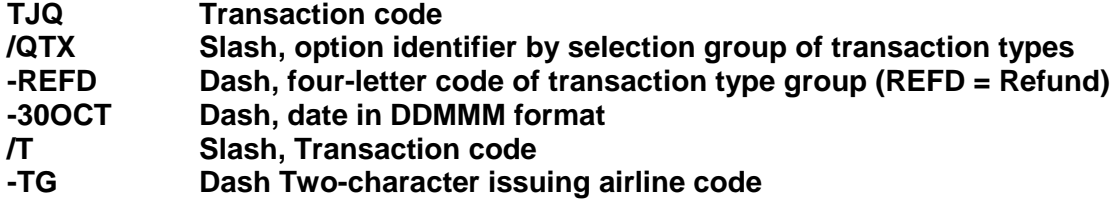

A list of transaction types code:

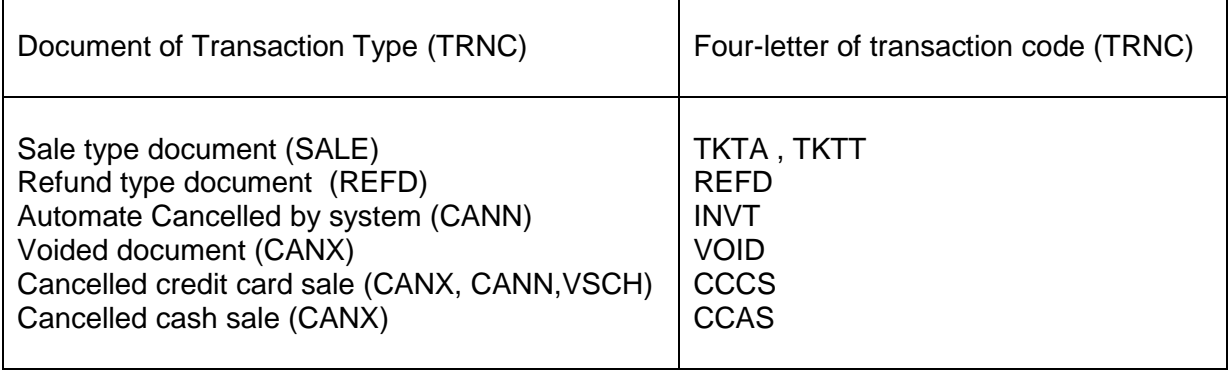